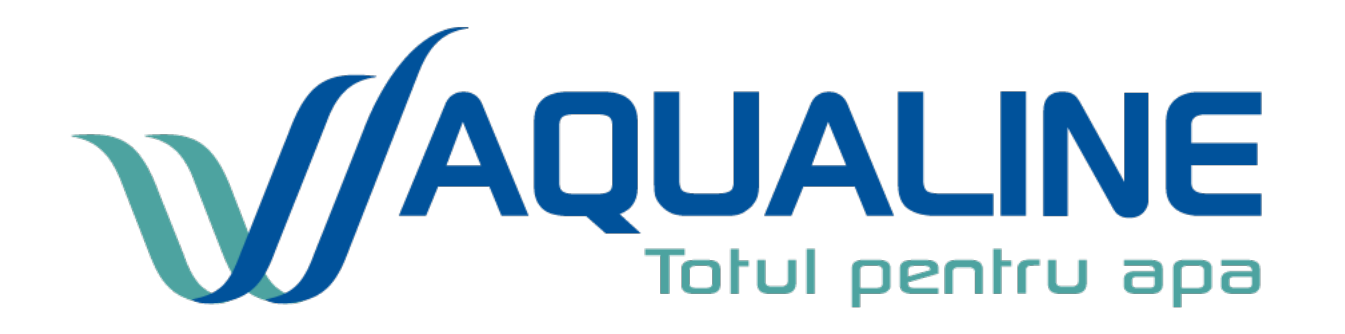

# **APLICATIE WIFI**

### The source of perfectly soft water

### Descrierea aplicației, descriere generală

Dedurizatoarele noastre Midnight sunt fabricate cu capete de control RX-105B/DVS-R-W și RX-136B/DVS-R-W, în care este integrată din fabrică o placă de rețea Wi-Fi. Cu aceasta, este posibil să ne conectăm telefonul și capul de control al dedurizatorului de apă după instalarea aplicației furnizate de producător.

În aplicație, trebuie să ne creăm propriul profil de utilizator, în care putem gestiona toate dispozitivele fabricate de RunXin capabile să se conecteze la Wi-Fi din gospodăria noastră. Putem clasifica dispozitivele conectate în categorii și camere și le denumim așa cum ne place, astfel încât să putem administra chiar mai multe apartamente sau case de vacanță.

山宗の旧 60% 3:11  $\mathbb{R} \cong \mathbb{R}$ 49% 14:00 山宗田 49% 14:00 Midnight My househ... v Capturile de display Oláh László All I.olah@euro-clear.eu  $\boldsymbol{O}$ Water treatmen...  $\widehat{\mathbb{R}}$ Office | Offline  $\Box$  Household management Supplying water  $\bullet$ Help  $E$  Error Setting  $\bullet$ About Regeneration time 12:59 Remaining water  $10.00<sub>m</sub>$ capacity instantaneous flow  $0.00m^3/h$ rate **Vacation mode** prced to regenerat  $\mathfrak{L}% _{A}=\mathfrak{L}_{A}\!\left( a,b\right) ,\ \mathfrak{L}_{A}\!\left( a,b\right)$ ⋒ ≗ A Me Me Household Household  $\Box$  $\circ$  $\triangleleft$  $\Box$  $\circ$  $\triangleleft$  $\Box$  $\circ$  $\triangleleft$ 

 $\mathcal{L}$ 

 $\mathcal{P}$ 

 $\rightarrow$ 

 $\mathcal{P}$ 

 $\mathcal{P}$ 

### Conectarea capului de control

Înainte de a conecta capul de comandă, telefonul nostru mobil trebuie să fie conectat la o rețea Wi-Fi existentă, pentru care vom avea nevoie de datele de acces ale acestuia (SSID, parolă).

După prima pornire a aplicației, este absolut necesar să finalizați o înregistrare, care necesită introducerea unui nume de utilizator, a unei adrese de e-mail și a unei parole.

După finalizarea înregistrării, după deschiderea aplicației și selectarea butonului "+ Add device", aplicația ne informează cum putem conecta capul de control la rețea.

Trebuie să scoatem din priza transformatorul capului de control și apoi să-l bagam din nou. Când este afișat tipul/numărul modelului, ținând apăsat butonul de regenerare forțată se poate auzi un "bip" scurt . După aceea, putem trece la pasul următor cu butonul "Next".

Conectarea capului de control

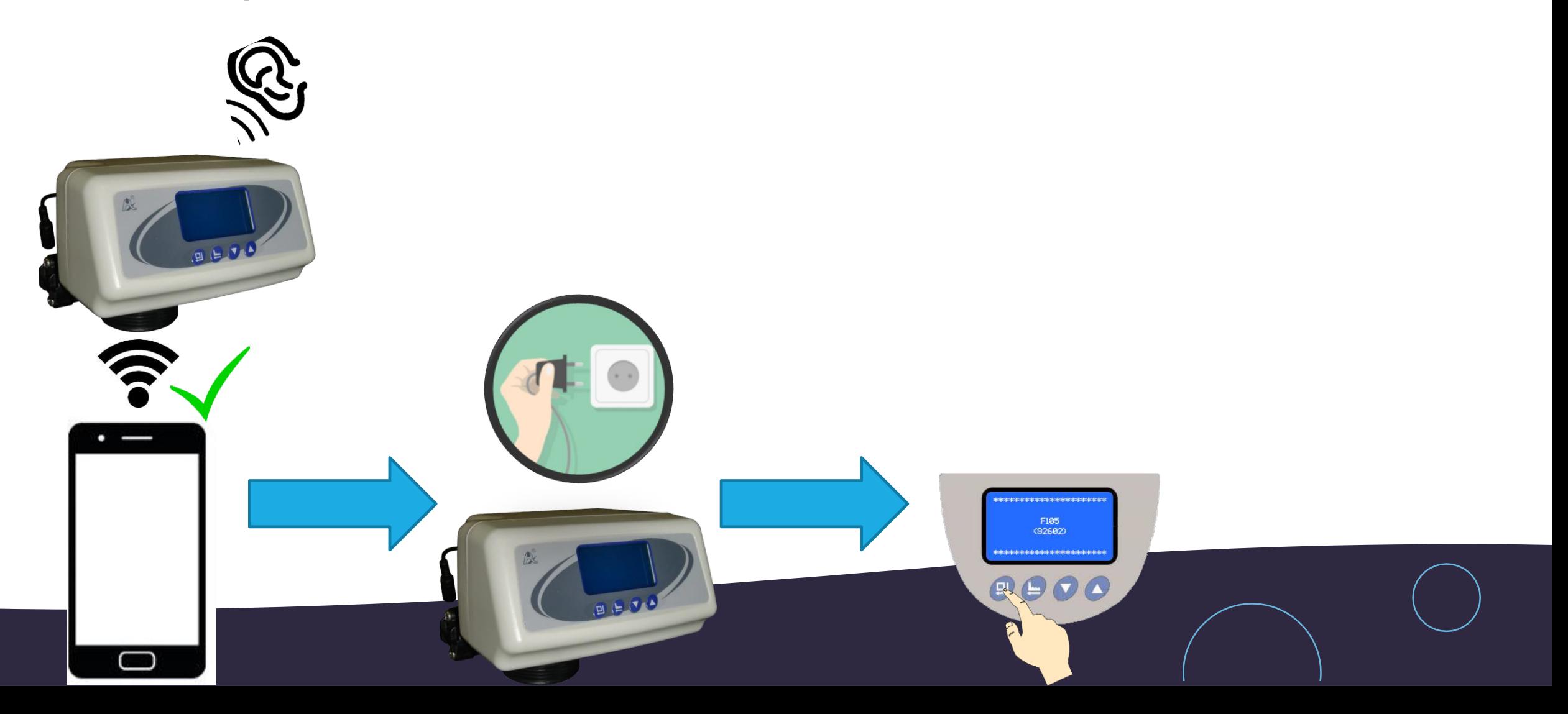

### Nivele de utilizator, autorizații

Un singur tip de utilizator poate fi înregistrat în cadrul aplicației, nivelurile de autorizare sunt stabilite în funcție de numărul de utilizatori conectați la un anumit cap de control.

### Pe baza acestora, putem defini pe două niveluri:

- **1. Utilizator administrator:** primul utilizator conectat la capul de control devine automat administrator, are drepturi depline și acces la toate setările și meniurile ascunse.
- **2. Utilizator general:** orice utilizator conectat la capul de control după ce are drepturi de administrator va deveni automat un utilizator cu drepturi generale. Acest utilizator accesează setările de bază și poate modifica doar parametrii de bază**.**

### Nivele de utilizator, autorizații

Doar utilizatorii cu drepturi de administrator pot modifica și aloca permisiuni. Dacă un utilizator cu drepturi de administrator șterge capul de control dat din contul său, următorul utilizator cu drepturi generale va comuta automat la drepturile de administrator.

### Condiții de instalare și de funcționare

Pentru sistemul iOS: este necesar iOS 11 sau o versiune superioară Pentru Android: este necesar Android 4 sau o versiune ulterioară

Capul de control poate fi conectat la rețele Wi-Fi tradiționale sau chiar la hotspot-uri mobile, totuși trebuie avut grijă ca în cazul în care datele conexiunii la rețea se modifică sau se pierd pentru o perioadă mai lungă de timp, capul de control trebuie reconectat.

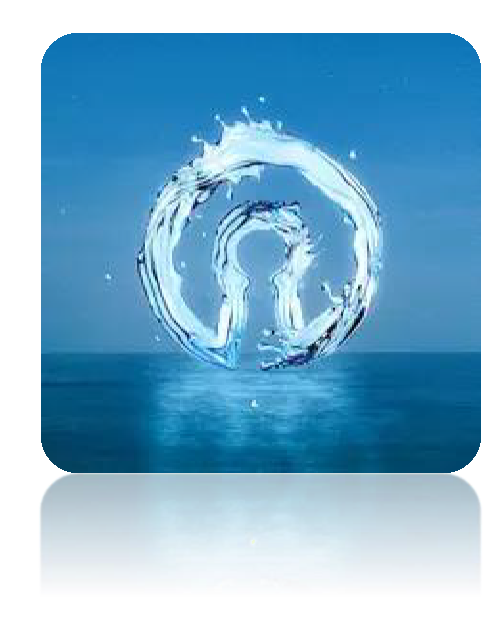

### **Principalele funcții**

- Controlul și reglarea proceselor capului de control
- Gestionarea gospodăriei, gruparea dispozitivelor
- Depanare, rezolvarea de problemelor
- Ajutor, asistență și informații generale

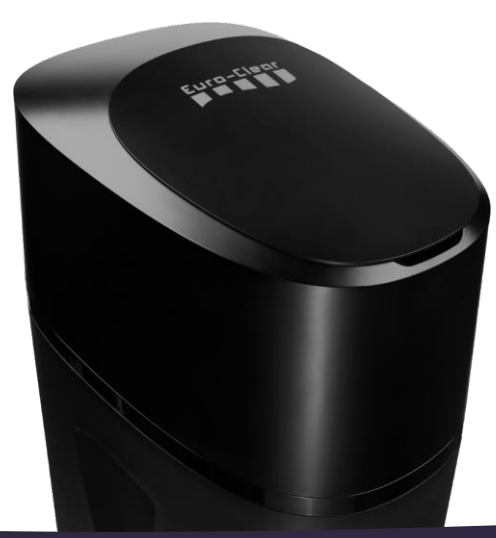

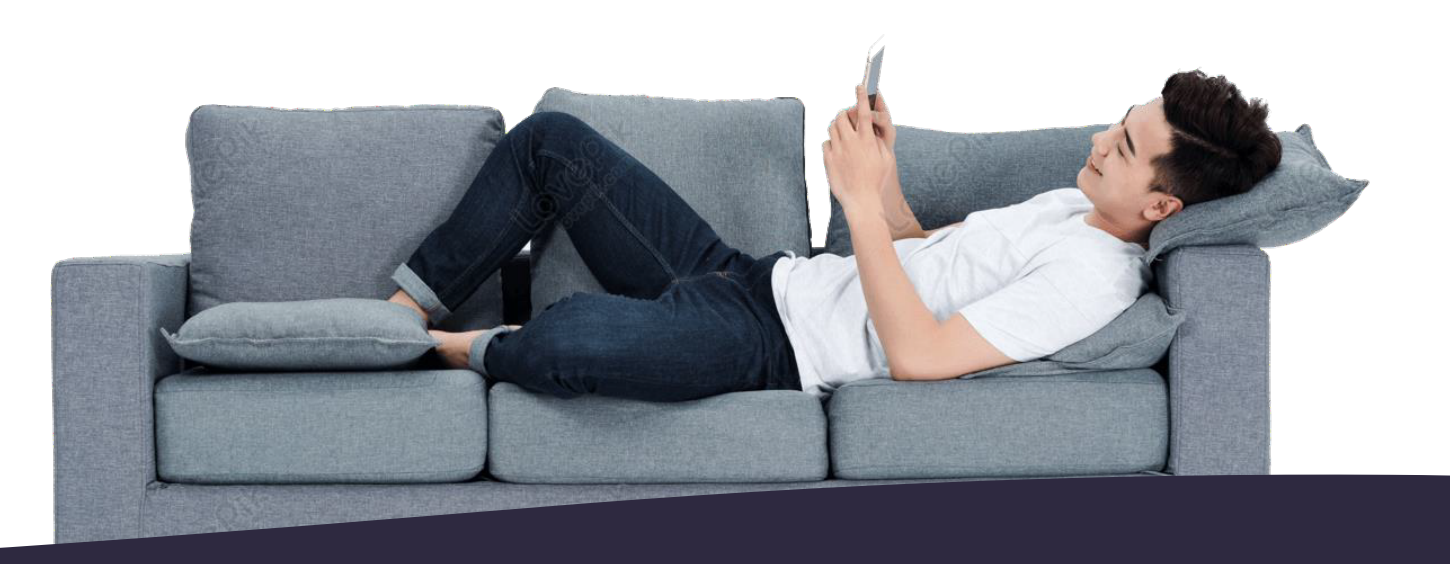

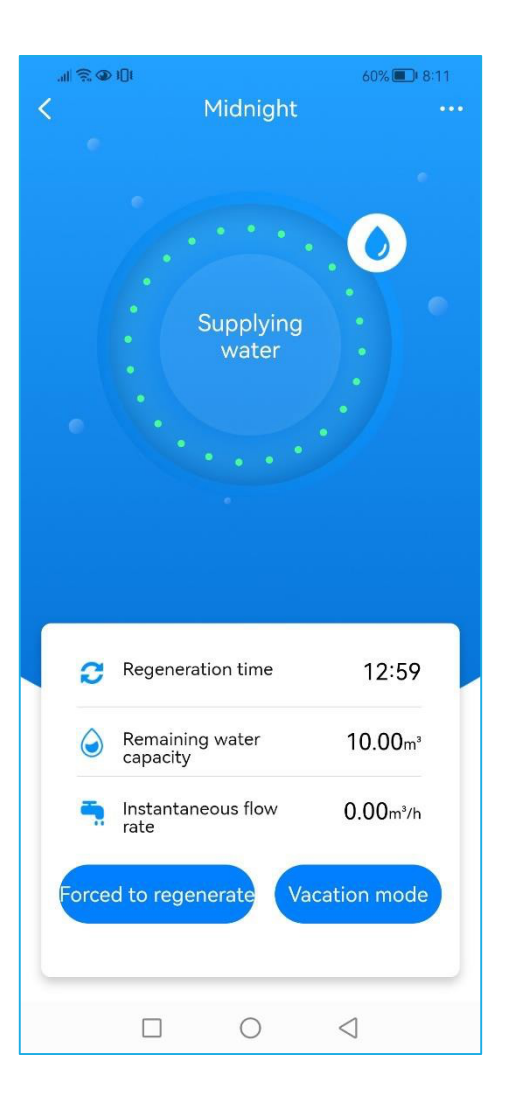

### Controlul și reglarea proceselor capului de control

Scopul principal al aplicației este să verifice și să regleze funcționarea dedurizatorului nostru de apă folosind telefonul nostru.

Vedem întotdeauna pe ecran faza curentă, iar cercul verde animat indică cât timp a mai rămas în faza dată. În tabelul de jos, puteți vedea timpul de regenerare, debitul curent și cantitatea de apă rămasă.

Avem optiunea dea incepe o regenerare fortata sau de a comuta intre faze si de a leavansa manual.

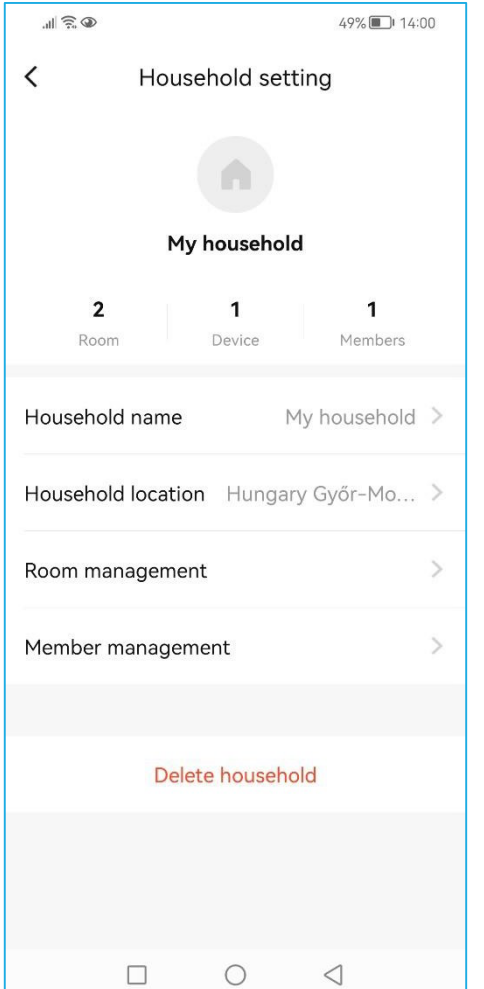

### Gestionarea gospodăriei, gruparea dispozitivelor

După conectarea dispozitivelor, avem posibilitatea să le denumim, să le grupăm sau să invităm alți utilizatori într-un anumit grup gospodărie, care ne poate administra și monitoriza dispozitivele.

Într-o gospodărie dată, putem crea încăperi în care pot fi amplasate dispozitivele conectate.

Utilizatorii noi sunt invitați folosind un cod QR, iar după invitație, avem opțiunea de a atribui drepturi persoanelor invitate.

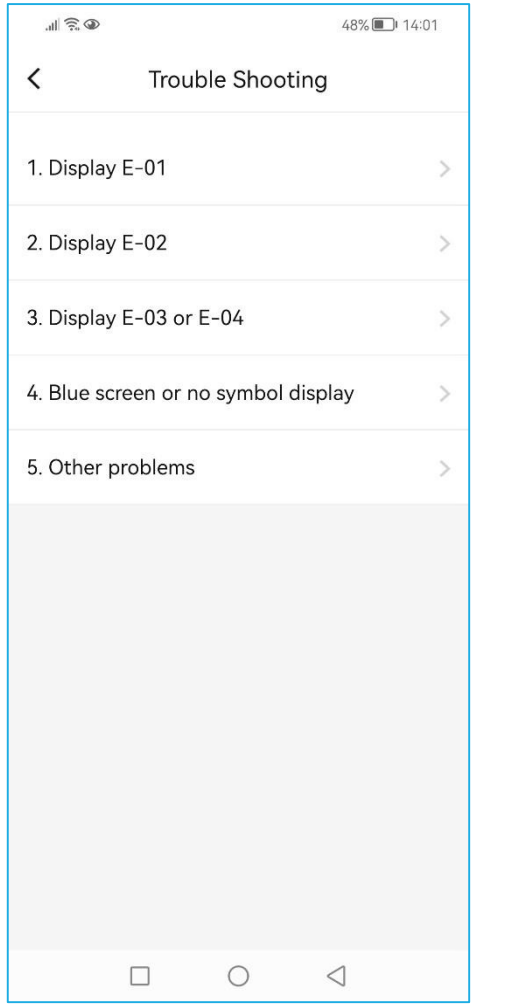

### Depanare-Remedierea problemelor

În meniul "Error" al aplicației, utilizatorul poate găsi ajutor pentru depanare, inclusiv principalele coduri de eroare (E-01, E-02, E-03, E-04), erori care afectează afișajul și alte probleme care apar frecvent .

Prin selectarea unui anumit cod de eroare sau a unei probleme, se afișează o soluție in tabelul ce se găseste și în manual, unde problema dată este indicată în stânga și soluția posibilă în dreapta.

1. To ensure normal operation of the product after installed, please consult with professional installers or repairmen before use it.

Help

88% 10:56

 $||\mathbf{1} \otimes \mathbf{1}||$ 

 $\left\langle \right\rangle$ 

2. During the operation, please check the brine tank regularly to ensure there is salt in the tank. And when adding salt, please make sure that salt level is higher than water level (see picture I). When the salt level is lower 1/3 of water level (see picture II), please add in time.

Attention: Make sure the dissolving salt time is more than 6 hours to make the brine saturate

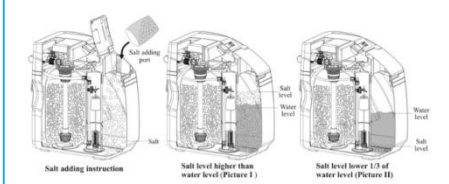

3. Sodium used in the water softening process should be considered as part of your overall dietary salt intake. Please install purification device for drinking water side if you are on a low sodium diet. 4.It is not recommended to drink soft water directly, but can be used as domestic water. 5. Please strictly use the salt of more than 99% purity only. Any salt with additive or large particles is forbidden to add.  $x = 1$  and  $x = 1$  and  $x = 1$ 

 $\Box$ 

### **Ajutor**

În cadrul aplicației există un meniu "Help", în care aplicația oferă informații generale despre funcționarea corectă și funcționarea generală a dedurizatorului de apă.

Producătorul a rezumat cele mai importante informații într-un total de 13 puncte, cum ar fi ce trebuie făcut în cazul unei pane de curent, ce sare să folosiți și cum să o umpleți, la ce să acordați atenție înainte de prima utilizare sau în cazul in care instalatia nu o folositi mai multe zile ...etc.

### Alte informatii generale

- Limbi ce se pot seta: chineză, engleză, spaniolă, franceză, poloneză, germană
- Un număr nelimitat de capete de control poate fi asociat unui singur cont de utilizator.
- Un controler nu poate avea decât un singur utilizator administrator.
- Un utilizator cu drepturi de administrator poate accesa și modifica toate setările, un utilizator cu drepturi generale poate vedea doar parametrii fara drept de modificare.
- Conturile pot fi șterse din capul de control numai folosind aplicația, nu există altă cale, conturile conectate nu sunt șterse prin resetarea din fabrică sau deconectare.

### Descărcarea aplicației

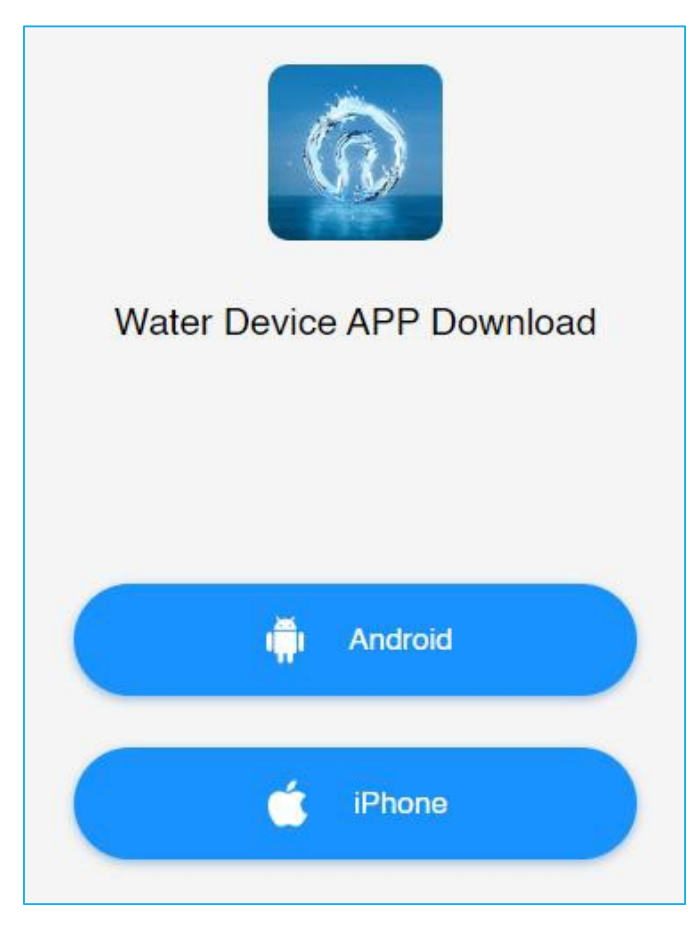

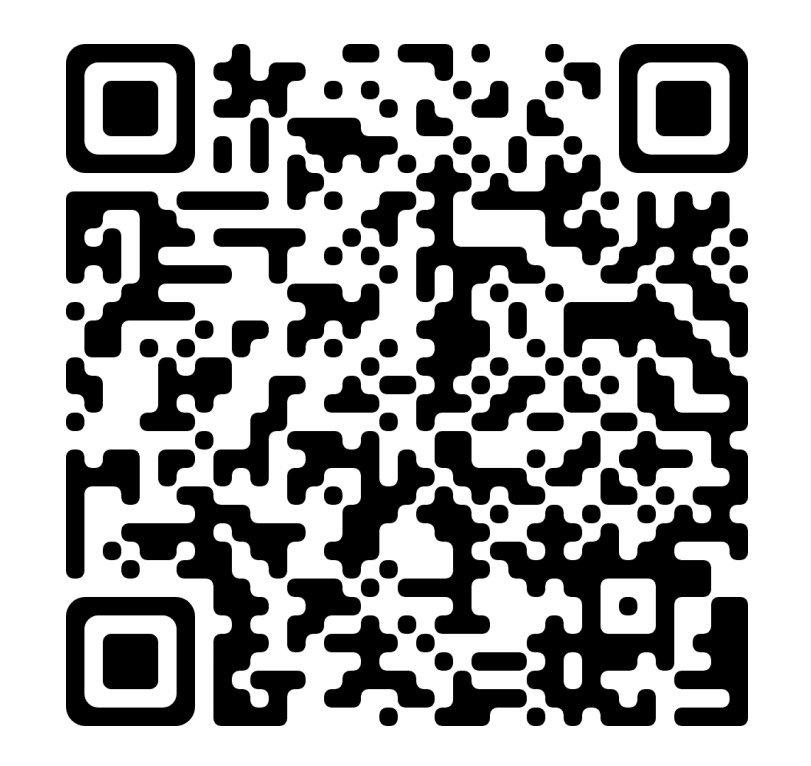

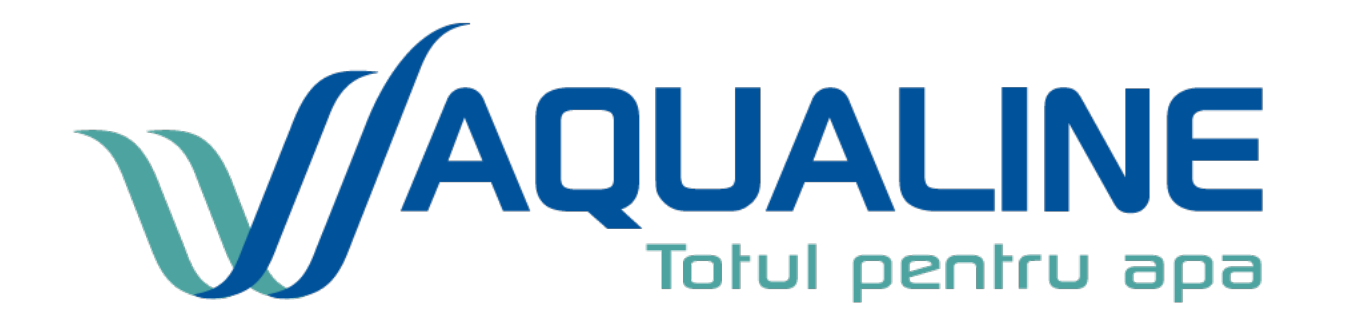

Water treatment equipments